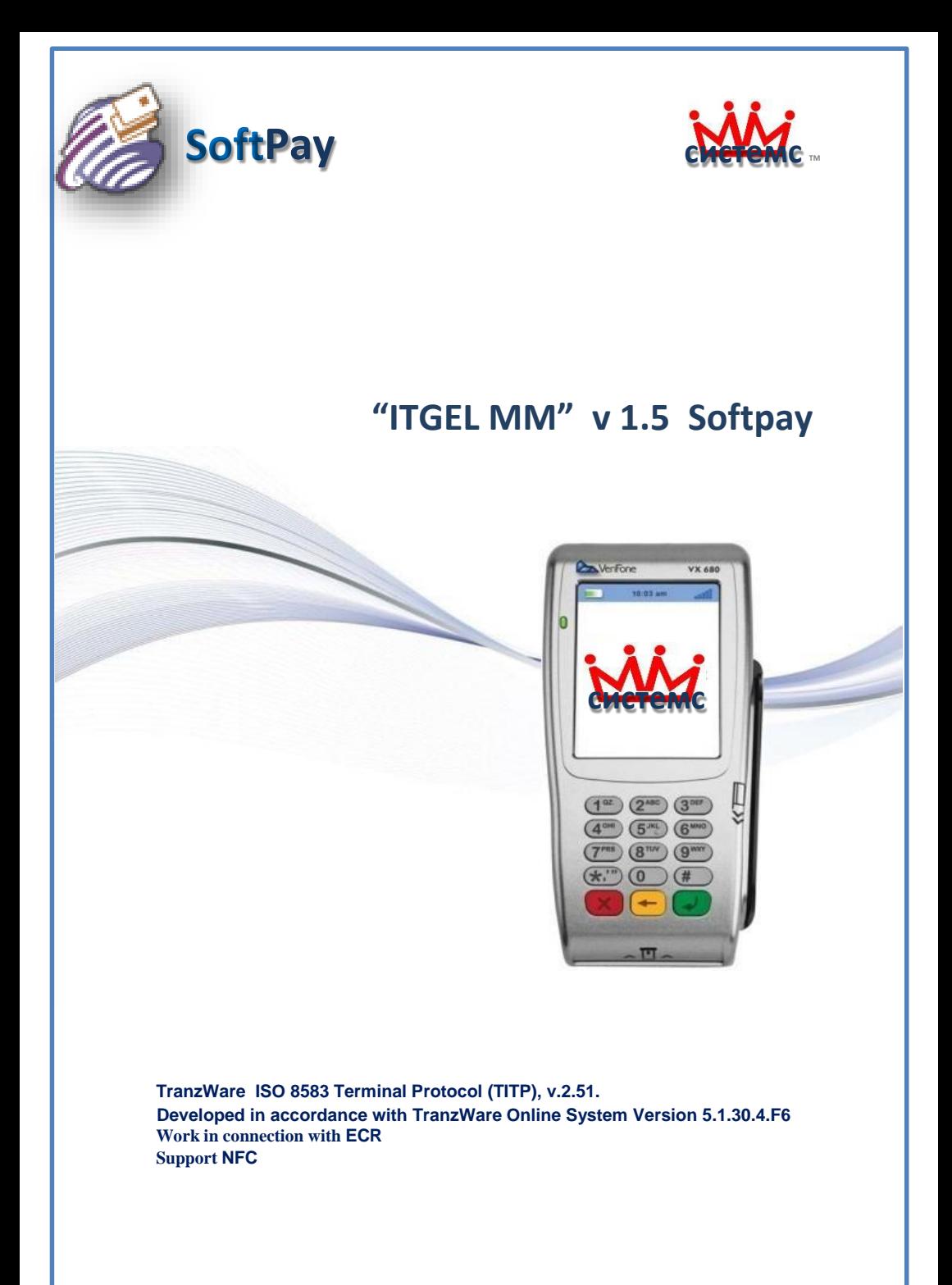

## **"ITGEL MM" V.1.5 SOFTPAY**

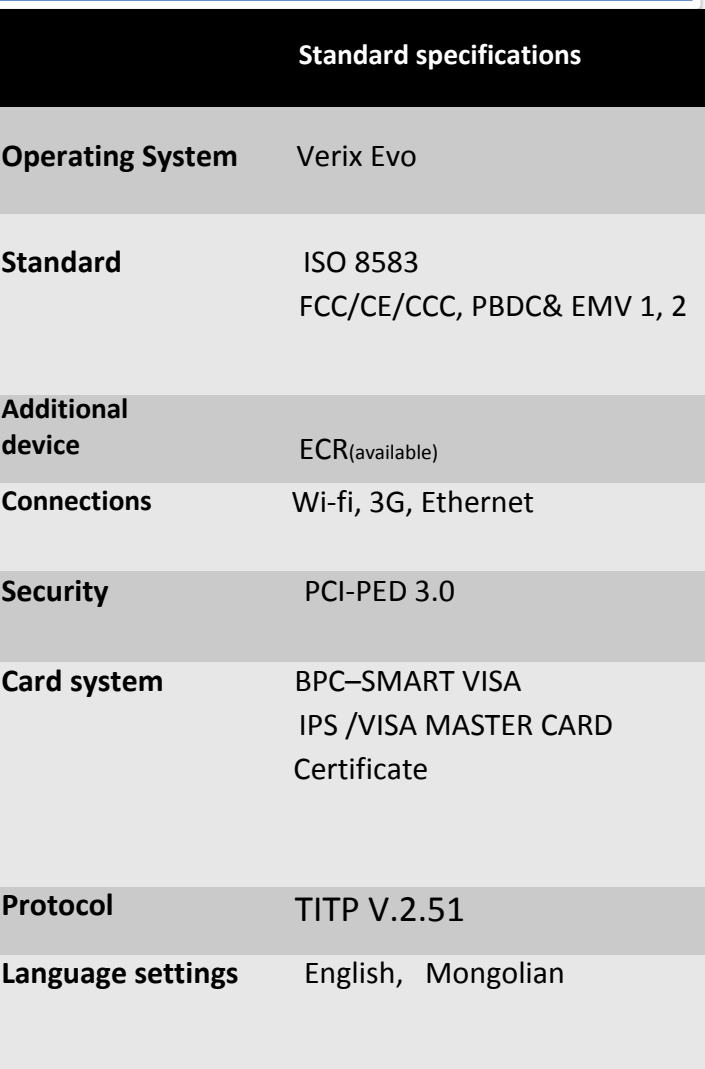

## Advantages & Benefits

- Low-priced purchase /1 POS Machine=US \$30/
- Working in connection with cash machines according to ECR protocol that allows to exchange information between two devices.

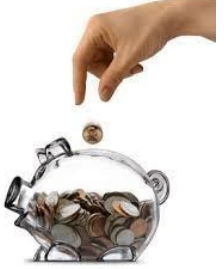

 Fast software maintenance and repair

## **Saving functions**

 The Itgel MM V.1.5 softpay can be worked with Vericenter 3.0 as POS management system. The software allows to install<br>automatically an operating automatically an system (OS), extra operating<br>system (EOS), additional fund system (EOS), of NFC (CTLS), and extra alteration of banking software whereby POS Terminal works in connection with its leading system. Thus, works of several engineering and technical staffs shall be facilitated.

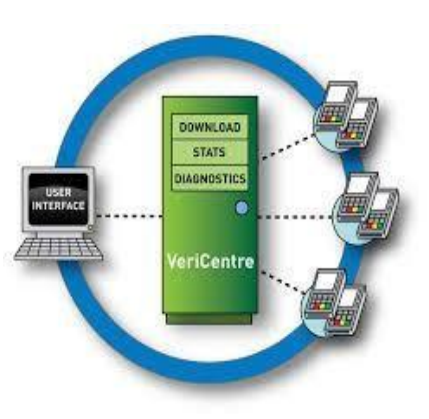

- EMV, Contactless and magnetic cards will be read.
- The capacity of being registered up to 5 merchants on one POS machine.
- The possibility of being transferred information that has different formats (spec) by accessing from one POS to various till 8 hosts depending on card's BIN range.

## **Stability**

 Our engineering and technical staffs constantly join refresher courses in coherent with rapid development of POS Terminal. The composition of our software department comprised 3-4 staffs who carry on the permanently software development process.

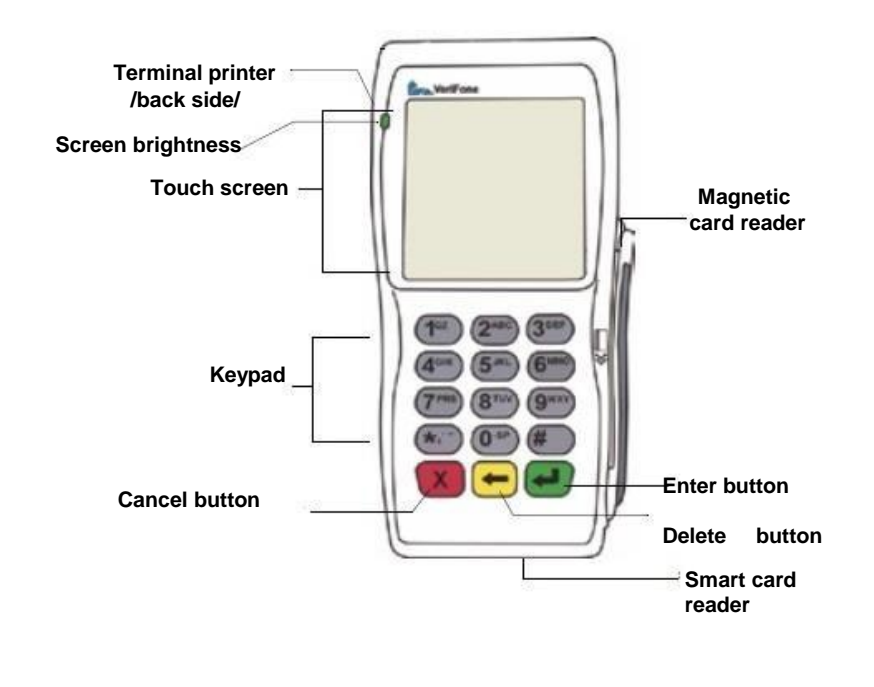

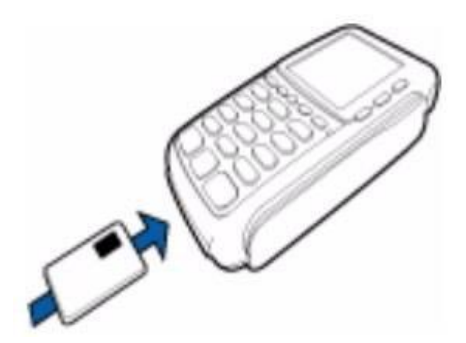

Insert a chip card into the terminal Swipe card down from above

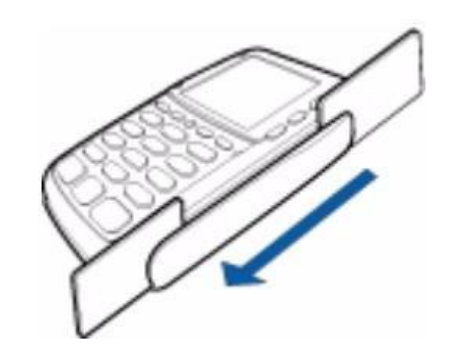

### Main **menu of ITGEL MM V.1.5 Softpay**

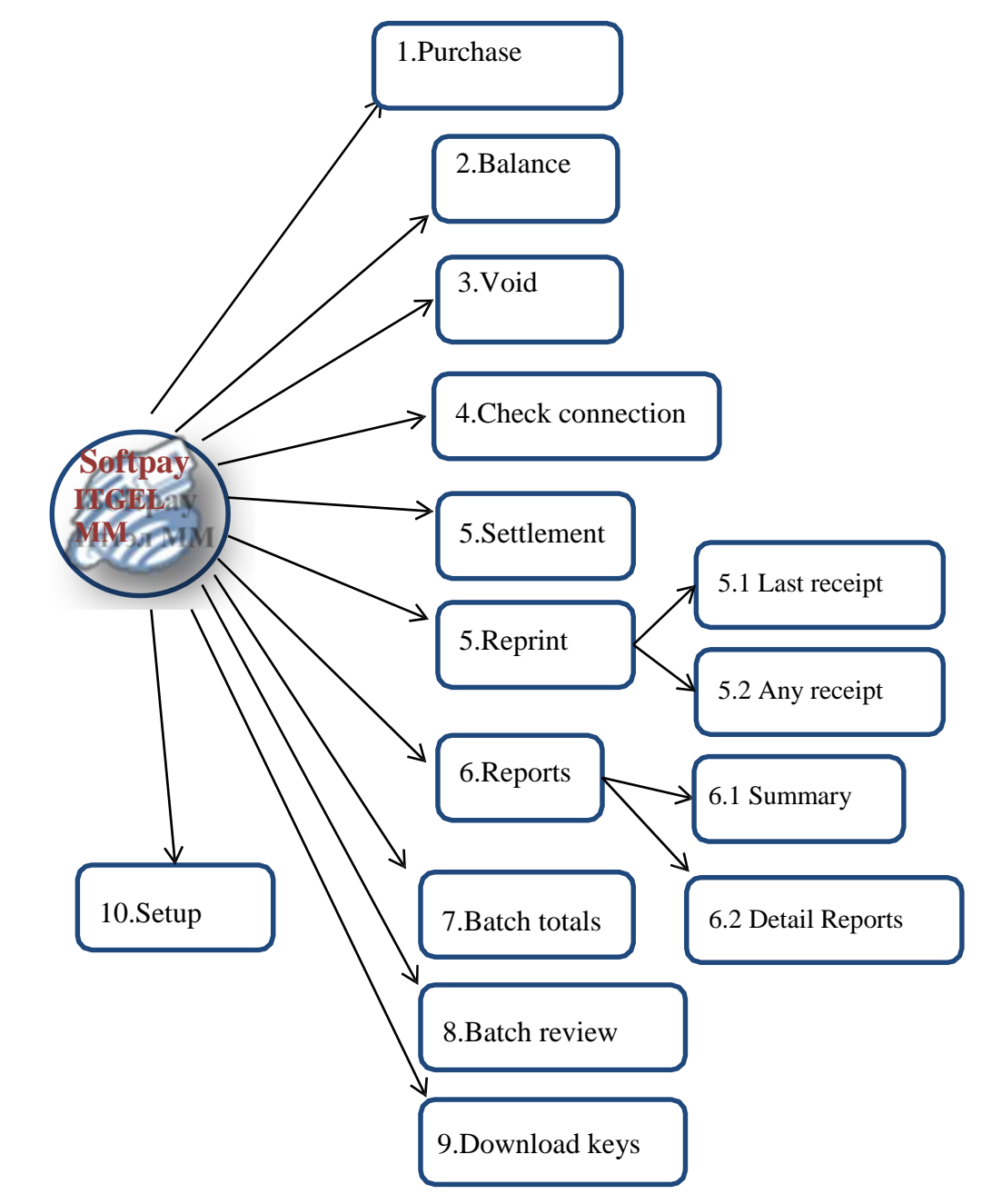

## **Additional menu of ITGEL MM V.1.5 Softpay**

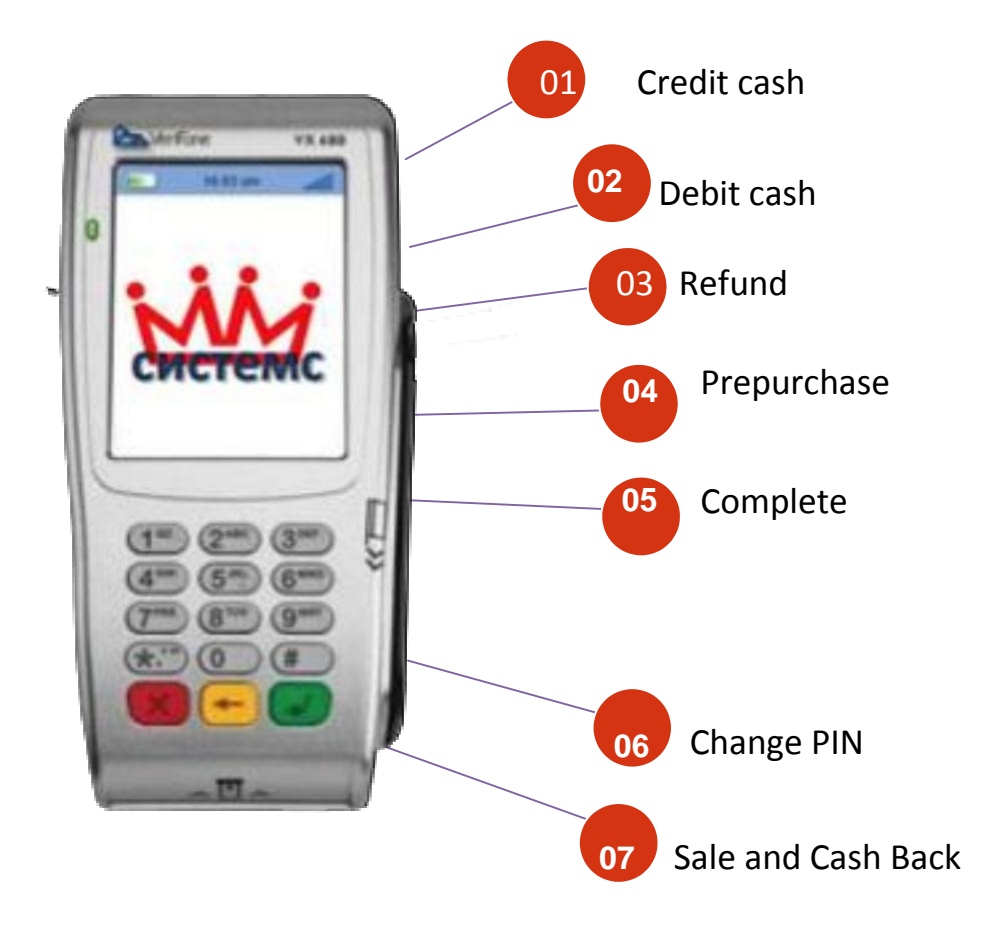

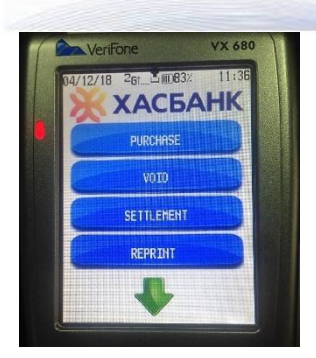

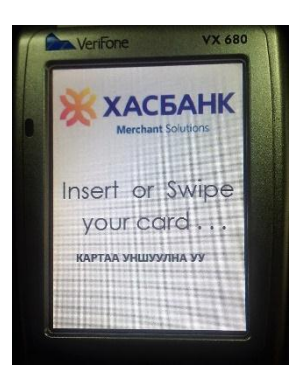

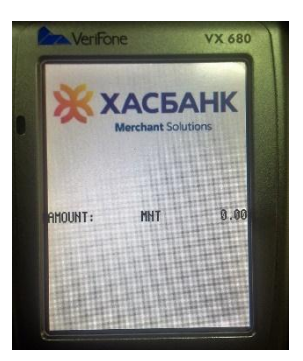

#### **Purchase**

**The purchase menu is used for processing financial transactions and each of them is reflected to total amount on the terminal.**

**1. Select the PURCHASE from main menu.**

 **2. The following dialog box will be appeared and read card (insert or swipe the card).**

 **3. When entering the transaction amount and PIN code, the transaction will be processed.**

 **4. When processing transactions, the receipt will be automatically printed from the device.** 

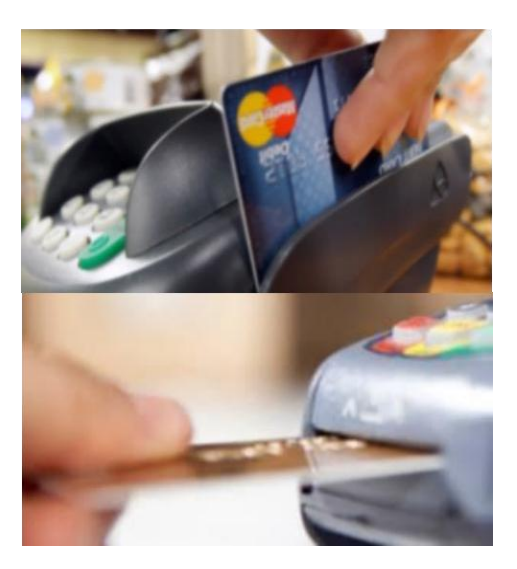

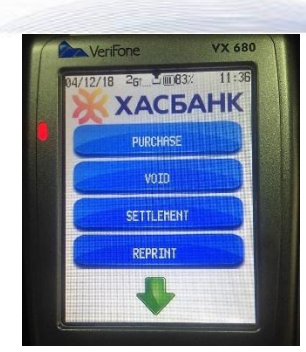

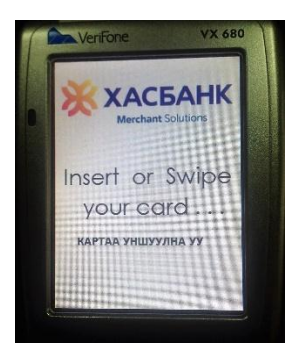

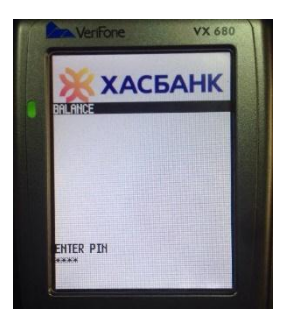

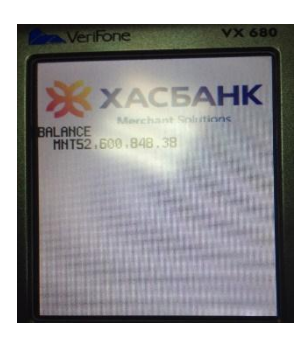

#### **Balance**

**The menu will be not only informed card balance but also printed responsive transaction information.** 

**1. Press #6 button to choose the BALANCE from main menu.**

**2. The following dialog box will be appeared and read card.**

**3. Enter the PIN code.**

**4. The card balance will be printed from the device.** 

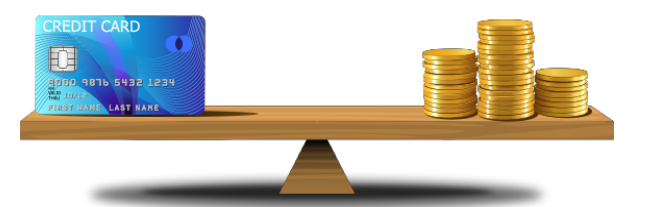

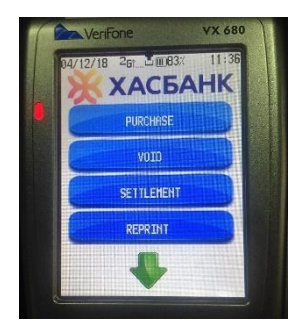

#### **Void**

**The Void menu is utilized to notify and invalidate transaction processed by Terminal for bank.** 

1. **Select the VOID from main menu.**

**2. After the following dialog box was appeared, type the number of the transaction invoice.**

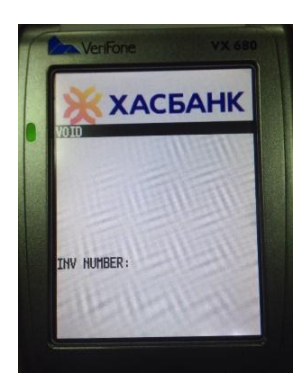

 **3. The brief information of the transaction will be displayed on the screen. The transaction will be selected as "cancel" or "not cancel". There are two options – "Yes", and "No". If you want to cancel, click "Yes". If not cancel, click "No" window.**

 **4. As soon as you click "Yes" option that cancel transaction, void receipt of transaction will be printed from device.** 

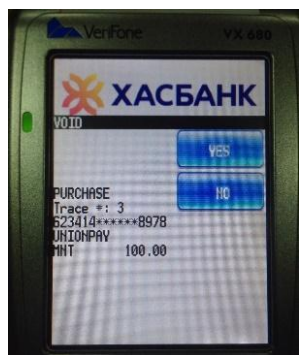

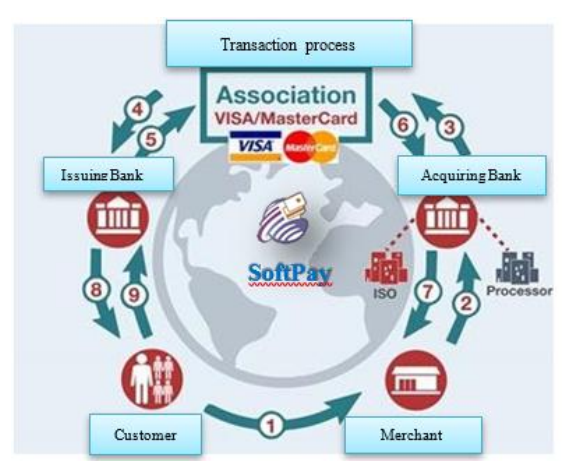

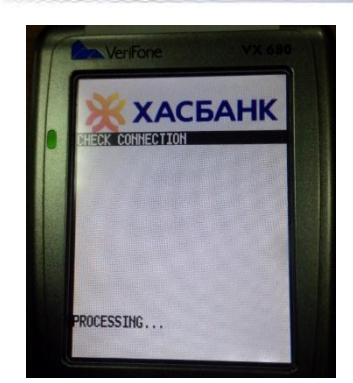

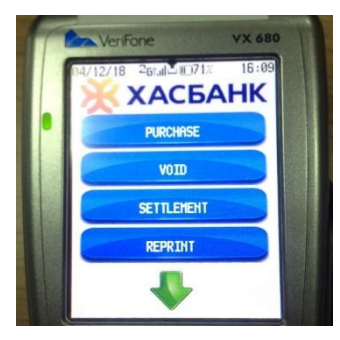

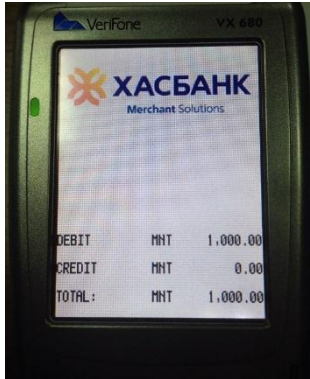

#### **Check connection**

**The menu is utilized to revise if the device is being connected to the terminal network.** 

**1. Press #7 button enter the CHECK CONNECTION from main menu.**

**2. The following dialog box will be shown process of check connection.**

#### **Settlement**

**The settlement menu is used for informing total financial transactions, that merchant interacted with their customers, to the center as asset source.** 

 **1.Select the SETTLEMENT from main menu.**

 **2.The following dialog box will be appeared. You will see transaction information of that day on the dialog box.**

**3. If you want to sum up all transactions, click and validate it.**

**4. If validated, receipt of settlement will be printed automatically from the device.** 

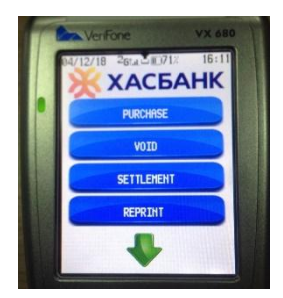

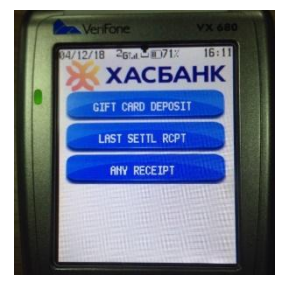

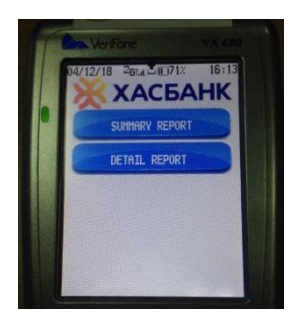

#### **Reprint**

**The menu allows you to reprint the transaction receipt.**

**1. Select the REPRINT from main menu.**

**2. You will see three options that are to print gift card deposit, last receipt and any receipt on the following dialog box.**

**3. The chosen receipt will be printed from the device.** 

#### **Reports**

**The menu is intended to report financial transactions that processed on the device.**

**1. Select the REPORTS from main menu.**

**2. After the dialog box was performed, you will see two options – summary report and detail report from it.**

**3. The chosen transaction report will be printed from the device.**

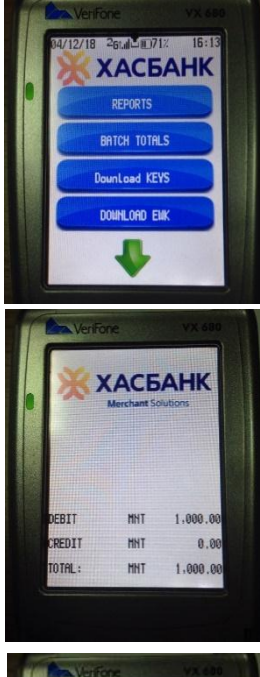

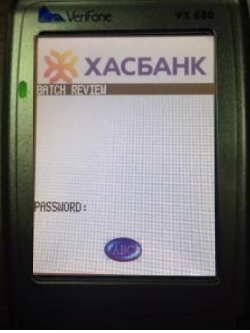

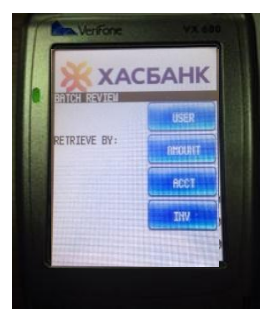

#### **Batch totals**

**The menu is shown as batch for both trade cash transactions processed by POS device and total amount of the returned transactions. Responsive information will be displayed on the screen.**

**1.Select the BATCH TOTALS from main menu.**

**2.The following dialog box will be appeared. 3.Debit and credit transaction information of the chosen bank will be shown on the screen.**

#### **Batch review**

**The menu is shown generally both trade cash transactions processed by POS device and total amount of the returned transactions. Responsive information will be displayed on the screen.**

**1. Select the BATCH REVIEW from main menu.**

**2. The following dialog box will be appeared.** 

**3.Choose the relevant information of the transaction.** 

**4.The chosen transaction information will be displayed on the screen.** 

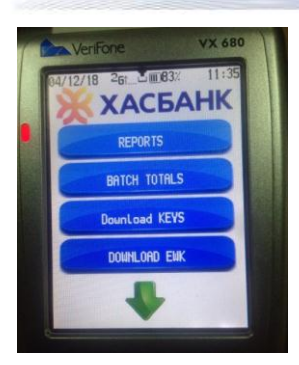

#### **Download KEYS**

**The menu allows you to download working keys.**

 **1.Select the DOWNLOAD KEYS from main menu.**

 **2.Enter password.**

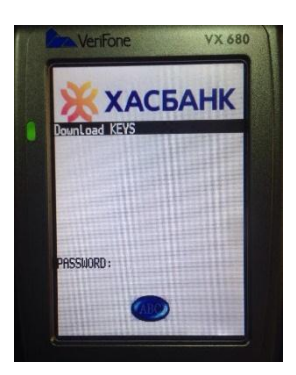

#### **Download EWK**

**The menu allows you to download keys of traffic encryption.**

- **1.Select the DOWNLOAD EWK from main menu.**
- **2. Enter password.**

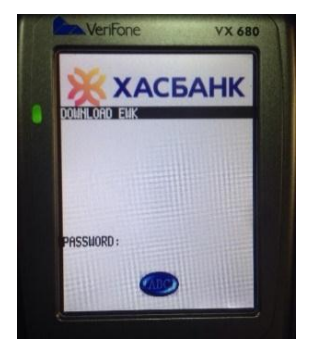

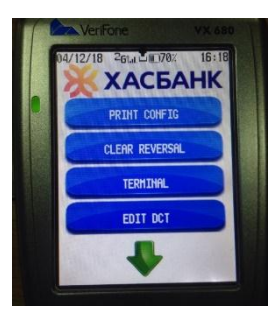

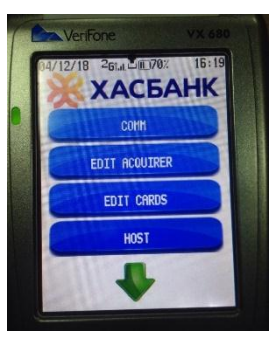

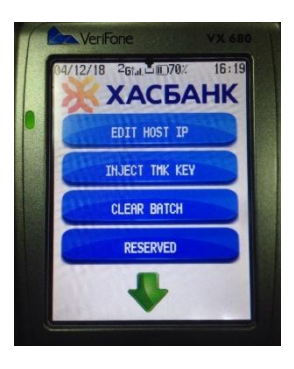

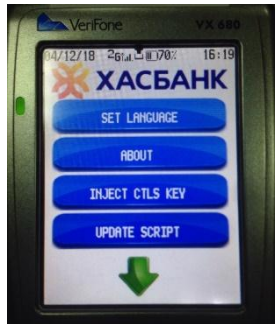

#### **Setup**

**The menu is used to make settings of the POS device.**

**1. Select the SETUP from main menu**

 **2. Dialog boxes are shown as follows:** 

- **Print Config**
- **Clear Reversal**
- **Terminal**
- **Edit DCT- making configuration of keys**
- - **Command**
- **Edit Acquirer**
- **Edit Cards**
- **Host - changing the information of the relevant bank.**
- **Edit Host IP - changing IP of the relevant bank.**
- **Inject TMK key- inserting Master Key**
- **Clear Batch - deleting the saved batch**
- **Reserved**
- **Language Settings -English and Mongolian**
- **About - Brief information of the POS**
- **Inject CTLS Key - inserting keys of contactless**
- **Update Script -changing settings of the CTLS.**
- **3. Select the settings.**

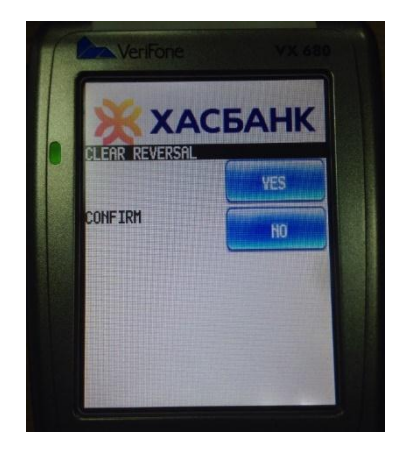

**Clear reversal - The menu is used to delete transaction information that was automatically saved, cancelled and invalidated on the POS device.** 

**1. Select the SETUP from main menu.**

**2. Choose the CLEAR REVERSAL menu.**

**3. The following dialog box will be appeared.**

- **4. Select the relevant bank.**
- **5. In order to confirm deletion of cancelled transaction, you should select from two options – "Yes" or ''No".**

**Terminal - The menu is utilized to adjust the data that saved on the POS device.**

**1. Select the SETUP from main menu.**

**2. Choose the TERMINAL menu.**

**3. The following dialog box will be appeared.**

- **4. Select the relevant terminal.**
- **5. After you have selected data that you want to change, then edit the particular information.**

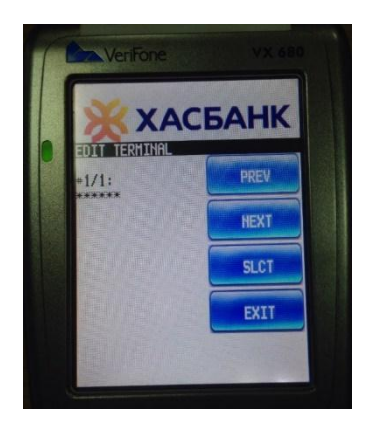

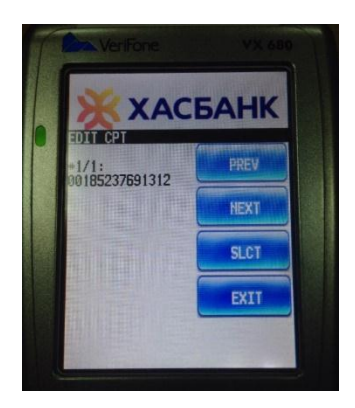

**Command** - **The menu is utilized to change settings of command or POS device's action.**

**1. Select the SETUP from main menu.**

**2. Choose the Command menu.**

**3. The following dialog box will be appeared.**

**4. After you have selected data that you want to change, enter new information.** 

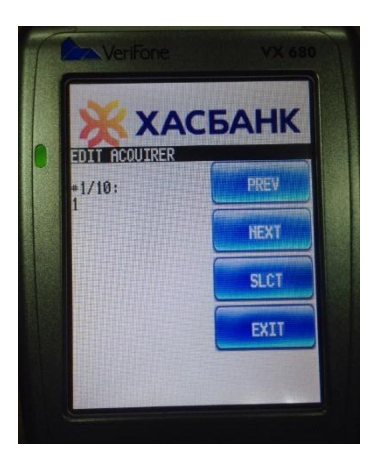

**Edit acquirer – The menu is used to adjust information of recipients that saved on the POS device.** 

**1. Select the SETUP from main menu.**

**2. Choose the EDIT ACQUIRER menu.**

**3. The following dialog box will be appeared.**

- **4. Select the relevant number.**
- **5. After you have selected data that you want to change, you should edit inside information.**

# LET'S DEVELOP TOGETHER

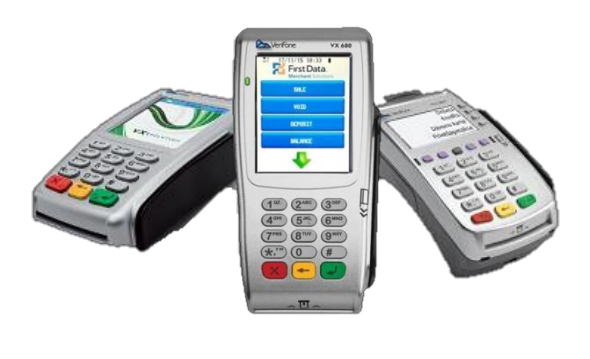

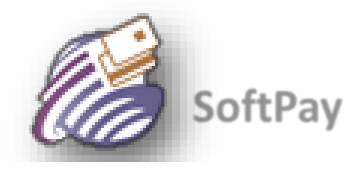

Version v.1.5 of the "ITGEL MM" program

 **MM SYSTEMS Co.,Ltd 2018**